### **PreRequisiten Reparieren bzw. Neuinstallation**

SOLIDWORKS Standard Stand 12.12.2018

Modul **Modul** SOLIDWORKS CAD Gültig für: Versionsübergreifend

## **1. Symptom**

Fehler beim Arbeiten mit SOLIDWORKS, die zum Beispiel durch fehlerhaft installierte .NET Framework oder VisualBasic Komponenten entstehen. Aber auch andere Windowskomponenten können die Ursache sein. Für den einwandfreien Einsatz von SOLIDWORKS müssen bestimmte Windows-Komponenten **(PreRequisiten)** vorher installiert werden. Bei einer Installation von SOLIDWORKS auf einem Rechner auf dem noch kein SOLIDWORKS installalliert war erfolgt das meist automatisch. Manchmal sind diese PreRequisiten aber nicht vollständig oder beschädigt. Dann muss man diese zunächst neu installieren und dann eine Reparaturinstallation von SOLIDWORKS durchführen.

## **2. Unter WINDOWS 7**

### **Zunächst benötigen Sie lokale Administrationsrechte und deaktivieren bitte die folgenden Komponenten:**

- a. Die Firewall
- b. Den Virenscanner
- c. Die Benutzerkontensteuerung
- d. Den Windows Defender

### **Führen Sie anschließend die folgenden Schritte aus:**

1.

Deinstallieren Sie Microsoft Visual Studio C++ Redistributable und die Service Packs (von der höchsten Version abwärts) Deinstallieren Sie Microsoft Visual Studio 2005 Tools for Applications Deaktivieren Sie .Net (3.5) in der Systemsteuerung -> Programme und Funktionen -> Windows Funktionen aktivieren oder deaktivieren.

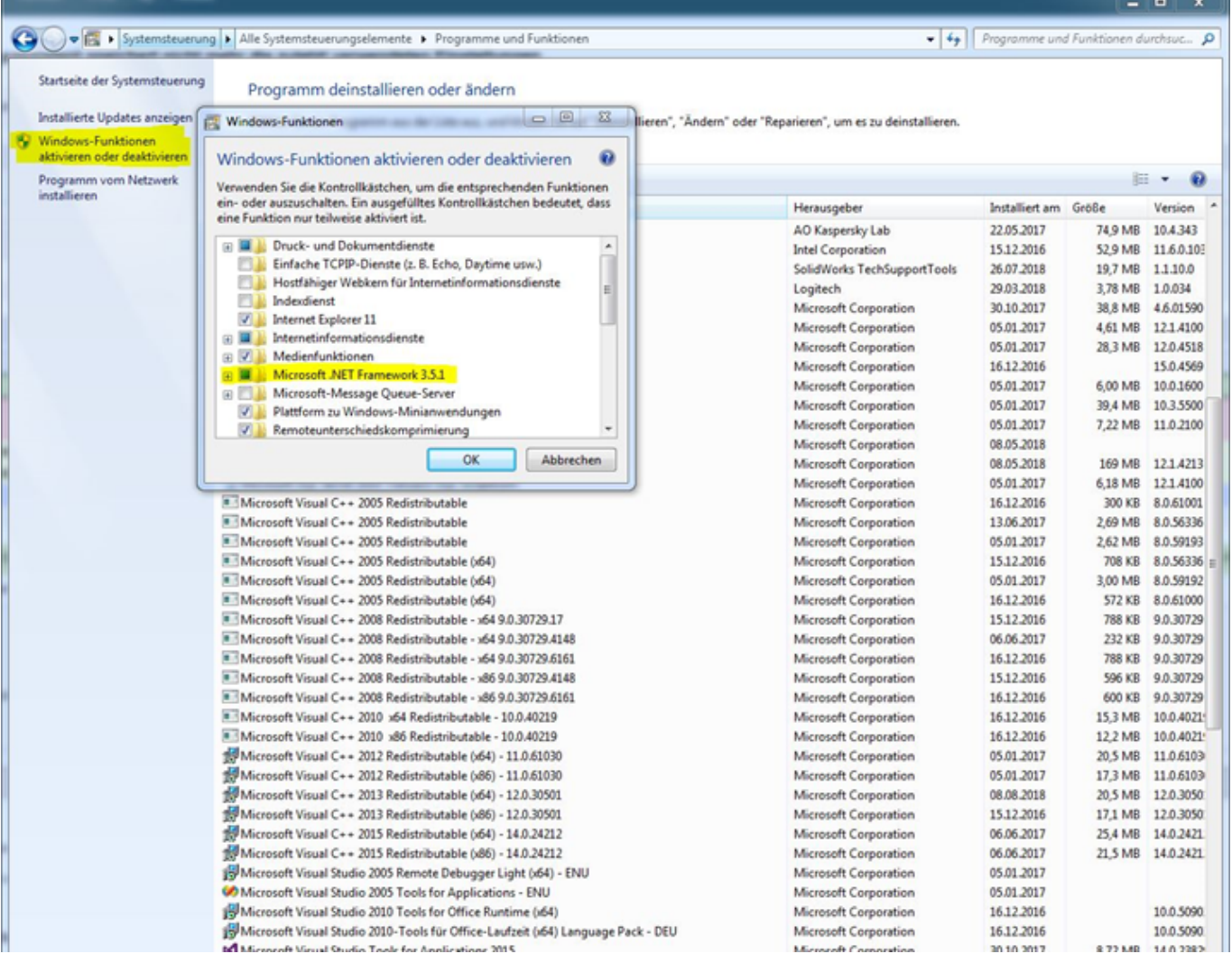

### **Rechner neu starten**

### **2.(optional)**

**Führen Sie danach einmal CheckDisk (chkdsk) aus um fehlerhafte Speicherbereiche zu bereinigen (/f /r)**

**3.**

**Die Installation erfolgt in umgekehrter Reihenfolge. Aktivieren Sie .Net (3.5) wieder in der Systemsteuerung -> Programme und Funktionen -> Windows Funktionen aktivieren oder deaktivieren.**

**Die benötigten Installationsdaten finden Sie auf der Installation DVD von SOLIDWORKS oder direkt bei Microsoft.**

### **(auf einem 64 Bit Betriebssystem muss zuerst die vcredist\_x86.exe, dann die vcredist\_x64.exe installiert werden!)**

- DVD:\PreReqs\VSTA\ vsta\_aide.msi
- DVD:\ PreReqs\VCRedist\ vcredist\_ x86/64.exe auch hier zuerst x86 und dann x64 (Microsoft Visual C++ 2005 Redistributable) bis SolidWorks 2017 SP0
- DVD:\ PreReqs\VCRedist9\ vcredist x86/64.exe auch hier zuerst x86 und dann x64 (Ab SWX 2011) (Microsoft Visual C++ 2008 Redistributable)

#### Seite 2 / 5

#### **© 2024 Kay Goldinger <support@solidsolutions.ch> | 2024-07-01 20:25**

[URL: https://faq.bechtle-cad.com/index.php?action=faq&cat=70&id=366&artlang=de](https://faq.bechtle-cad.com/index.php?action=faq&cat=70&id=366&artlang=de)

- DVD:\ PreReqs\VCRedist10\ vcredist\_x86/64.exe auch hier zuerst x86 und dann x64 (Ab SWX 2013) (Microsoft Visual C++ 2010 Redistributable)
- DVD:\ PreReqs\VCRedist11\ vcredist x86/64.exe auch hier zuerst x86 und dann x64 (Ab SWX 2014) (Microsoft Visual C++ 2012 Redistributable)
- DVD:\ PreReqs\VCRedist12\ vcredist x86/64.exe auch hier zuerst x86 und dann x64 (Ab SWX 2018) (Microsoft Visual C++ 2013 Redistributable
- DVD:\ PreReqs\VCRedist14\ vcredist x86/64.exe auch hier zuerst x86 und dann x64 (Ab SWX 2018) (Microsoft Visual C++ 2015 Redistributable)

**Reparieren Sie Microsoft .NET Framework 4.5 oder höher: Systemsteuerung -> Programme und Funktionen -> Microsoft .NET Framework 4.5 -> RMT -> Deinstallieren/Ändern -> .Net Framework 4.5 reparieren…**

**4.**

**Führen Sie die Windows Updates durch**

## **3. Unter Windows 10**

**Zunächst benötigen Sie lokale Administrationsrechte und deaktivieren bitte die folgenden Komponenten:**

- a. Die Firewall
- b. Den Virenscanner
- c. Die Benutzerkontensteuerung
- d. Den Windows Defender

### **Führen Sie anschließend die folgenden Schritte aus:**

1.

Deinstallieren Sie Microsoft Visual Studio C++ Redistributable und die Service Packs (von der höchsten Version abwärts) Deinstallieren Sie Microsoft Visual Studio 2005 Tools for Applications Deaktivieren Sie .Net (4.7) in der Systemsteuerung -> Programme und Funktionen -> Windows Funktionen aktivieren oder deaktivieren.

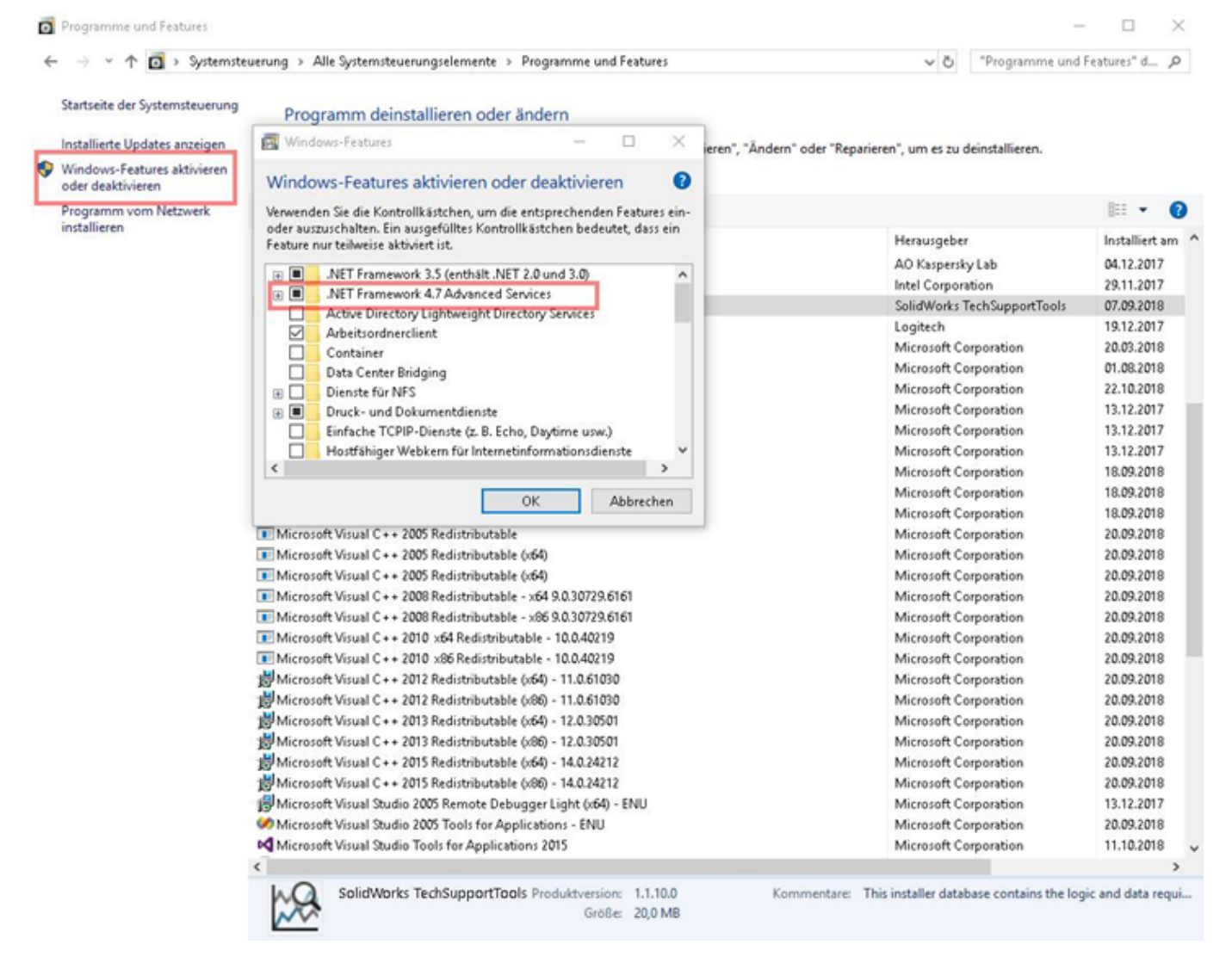

### **Rechner neu starten**

### **2.(optional)**

**Führen Sie danach einmal CheckDisk (chkdsk) aus um fehlerhafte Speicherbereiche zu bereinigen (/f /r)**

### **3.**

**Die Installation erfolgt in umgekehrter Reihenfolge. Aktivieren Sie .Net (4.7) wieder in der Systemsteuerung -> Programme und Funktionen -> Windows Funktionen aktivieren oder deaktivieren.**

**Die benötigten Installationsdaten finden Sie auf der Installation DVD von SOLIDWORKS oder direkt bei Microsoft.**

### **(auf einem 64 Bit Betriebssystem muss zuerst die vcredist\_x86.exe, dann die vcredist\_x64.exe installiert werden!)**

- DVD:\PreReqs\VSTA\ vsta\_aide.msi
- DVD:\ PreReqs\VCRedist\ vcredist\_ x86/64.exe auch hier zuerst x86 und dann x64 (Microsoft Seite 4 / 5

#### **© 2024 Kay Goldinger <support@solidsolutions.ch> | 2024-07-01 20:25**

[URL: https://faq.bechtle-cad.com/index.php?action=faq&cat=70&id=366&artlang=de](https://faq.bechtle-cad.com/index.php?action=faq&cat=70&id=366&artlang=de)

Visual C++ 2005 Redistributable) bis SolidWorks 2017 SP0

- DVD:\ PreReqs\VCRedist9\ vcredist x86/64.exe auch hier zuerst x86 und dann x64 (Ab SWX 2011) (Microsoft Visual C++ 2008 Redistributable)
- DVD:\ PreReqs\VCRedist10\ vcredist\_x86/64.exe auch hier zuerst x86 und dann x64 (Ab SWX 2013) (Microsoft Visual C++ 2010 Redistributable)
- DVD:\ PreReqs\VCRedist11\ vcredist x86/64.exe auch hier zuerst x86 und dann x64 (Ab SWX 2014) (Microsoft Visual C++ 2012 Redistributable)
- DVD:\ PreReqs\VCRedist12\ vcredist x86/64.exe auch hier zuerst x86 und dann x64 (Ab SWX 2018) (Microsoft Visual C++ 2013 Redistributable
- DVD:\ PreReqs\VCRedist14\ vcredist x86/64.exe auch hier zuerst x86 und dann x64 (Ab SWX 2018) (Microsoft Visual C++ 2015 Redistributable)

**4.**

### **Führen Sie die Windows Updates durch**

Eindeutige ID: #1365 Verfasser: n/a Letzte Änderung: 2024-06-14 12:19